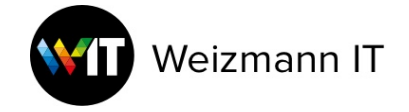

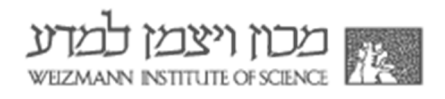

### **MATLAB Download and Activation for Windows**

To download MATLAB, you must have an active account on Mathworks with the Weizmann email address.

- 1. Go to MATLAB portal
- 2. Click on "**Sign in to get started"**.

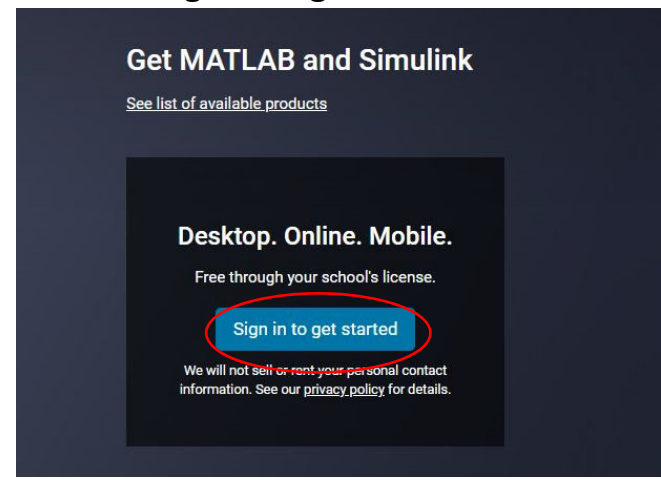

3. Click on "**Create one!"**.

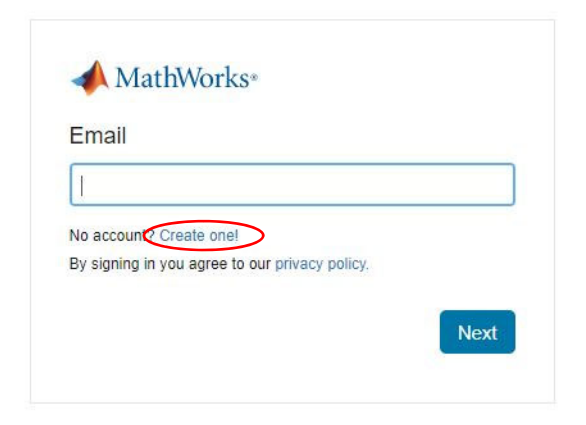

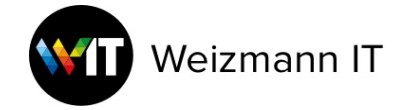

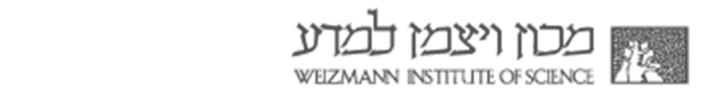

4. Fill in your details, then click **"Create"**.

#### **Create MathWorks Account**

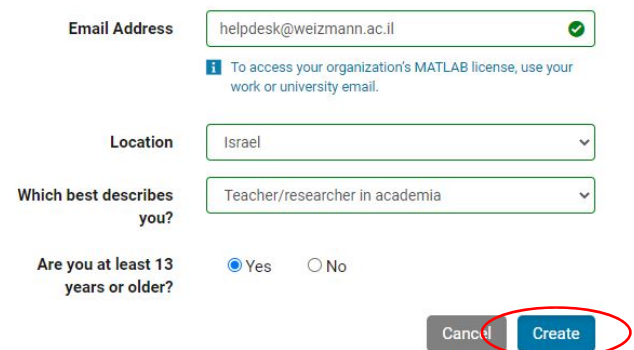

5. Check your Weizmann mailbox and click on "**Verify email"**.

#### Verify your email address

- 1. Go to your inbox for helpdesk@weizmann.ac.il.
- 2. Click the link in the email we sent you.

#### Didn't receive the email?

- Check your spam folder.
- · Send me the email again.
- If you still have not received the email, see Email Verification or contact Customer Support.

#### **Welcome to MathWorks!**

To complete your MathWorks Account setup, click Verify email.

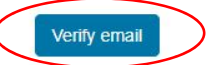

Alternatively, to verify your email, copy and paste the following link into your browser:

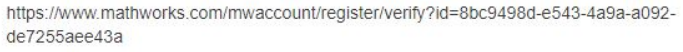

If you did not create this account, contact Support.

MathWorks Customer Service Team

@ 2021 The MathWorks, Inc. | 3 Apple Hill Dr. Natick, MA 01760 USA | +1 508-647-7000

6. Finish creating your profile, check **"I accept the Online Services Agreement",** and click **"Create"**.

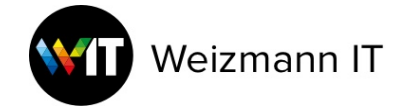

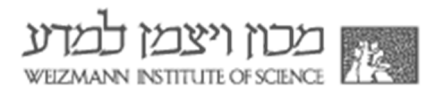

To finish creating your profile, provide the following information for helpdesk@weizmann.ac.il

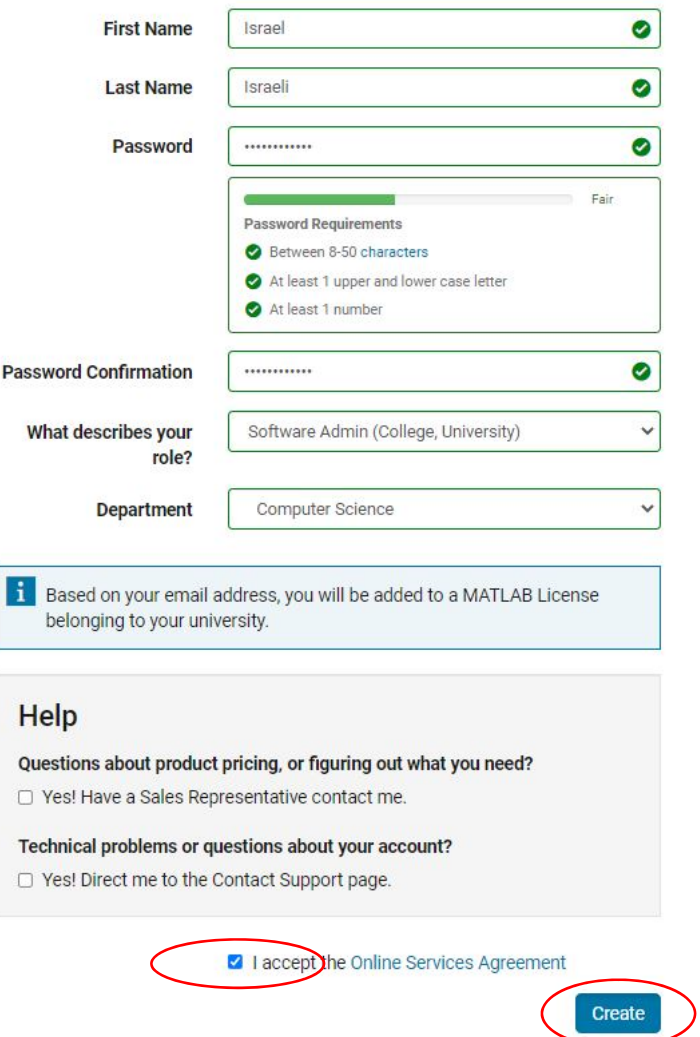

7. You will see a message that MATLAB Individual license is assigned to your account automatically. Click on **Install MATLAB** (or **Download Installer** if you already have a Mathworks account).

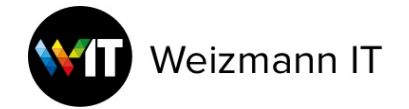

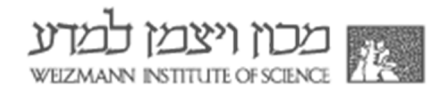

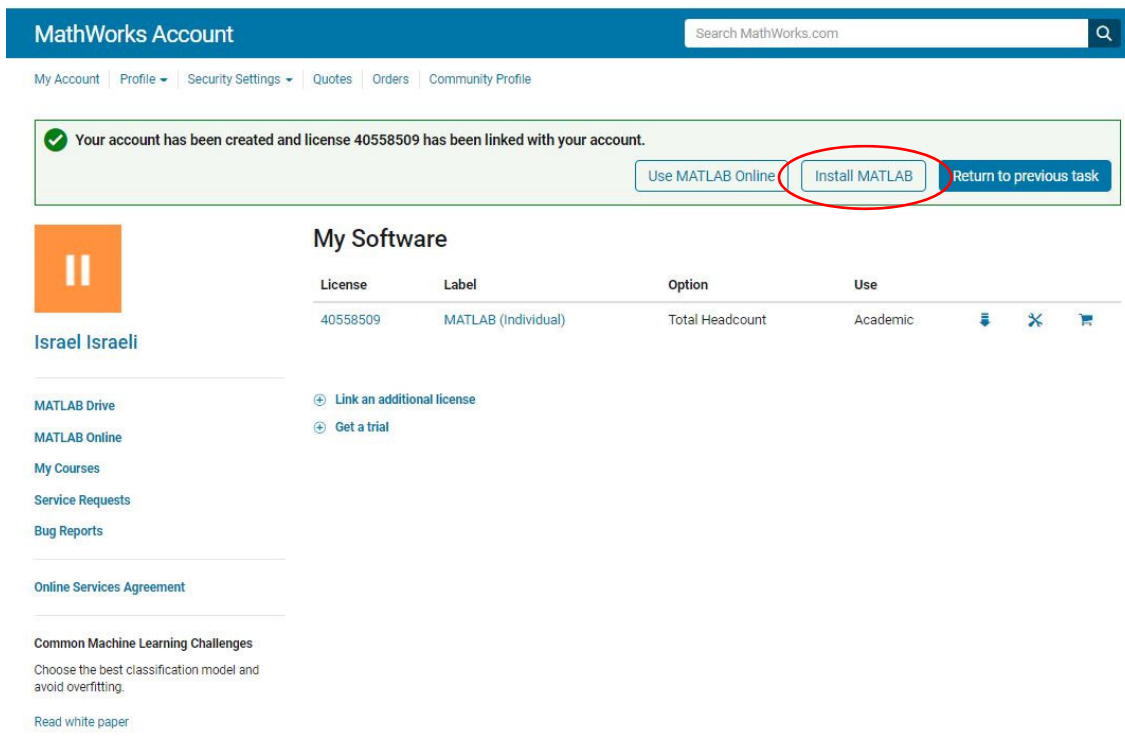

#### 8. Click **Download for Windows**.

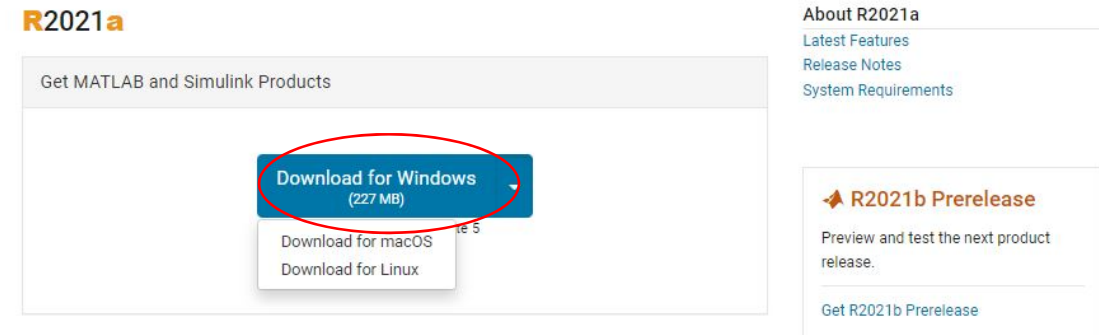

- 9. Run the downloaded installer.
- 10.During installation enter your Weizmann email address, then click **Next**.

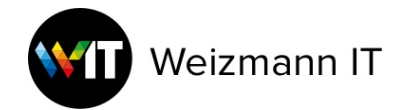

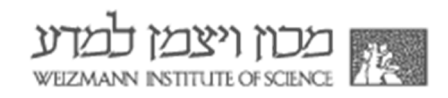

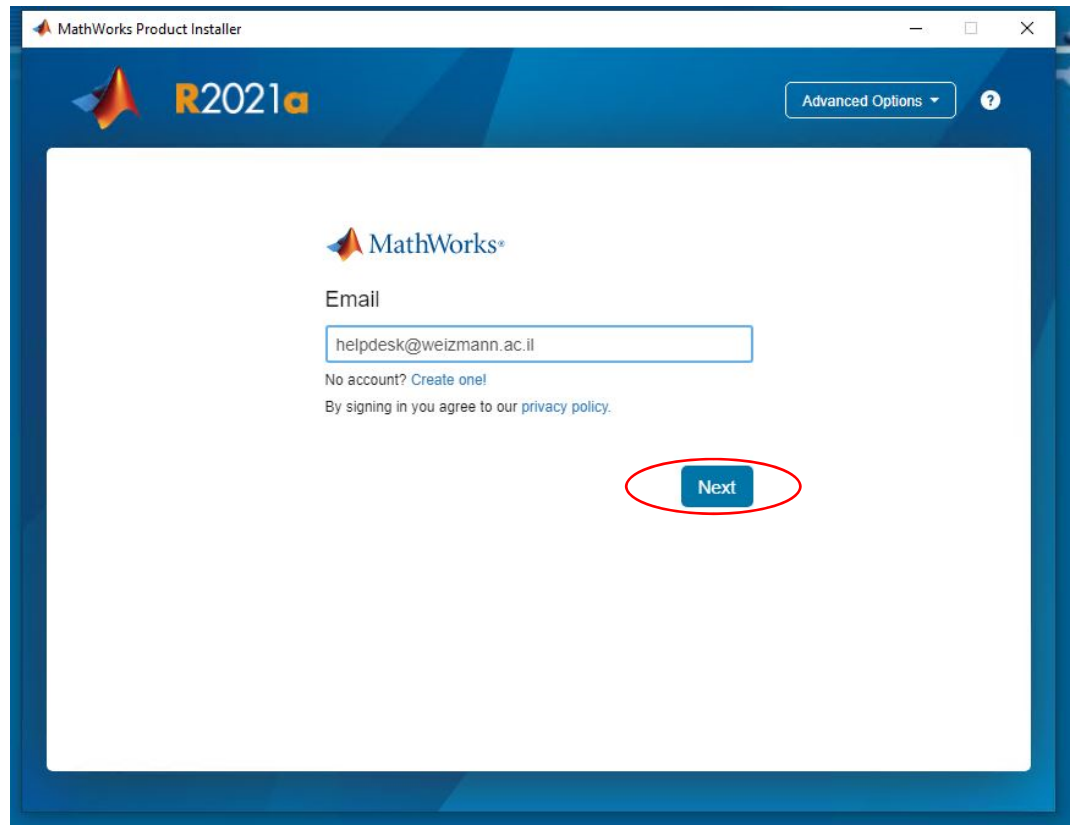

## 11. Enter your **Mathworks password** and click **Sign in**.

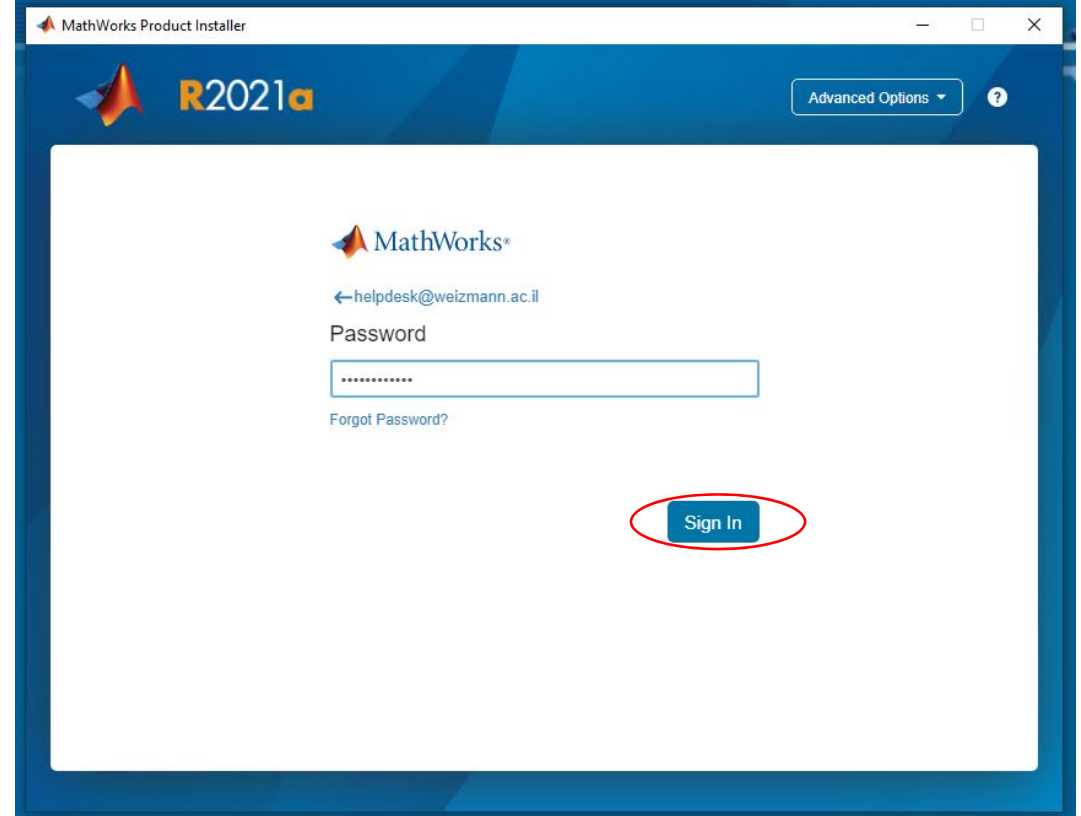

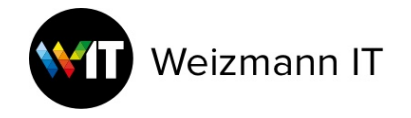

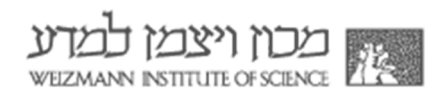

## 12. Review the license agreement.

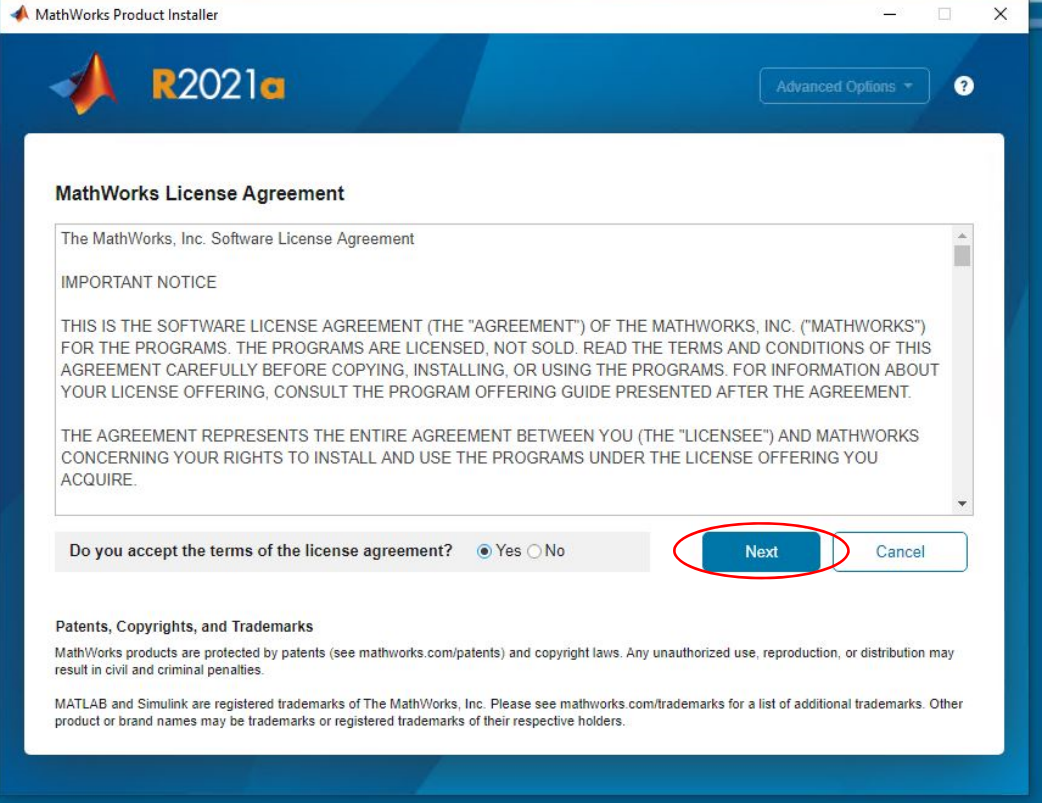

13. In the license selection dialogue, choose the **MATLAB (Individual)** row, and click **Next**.

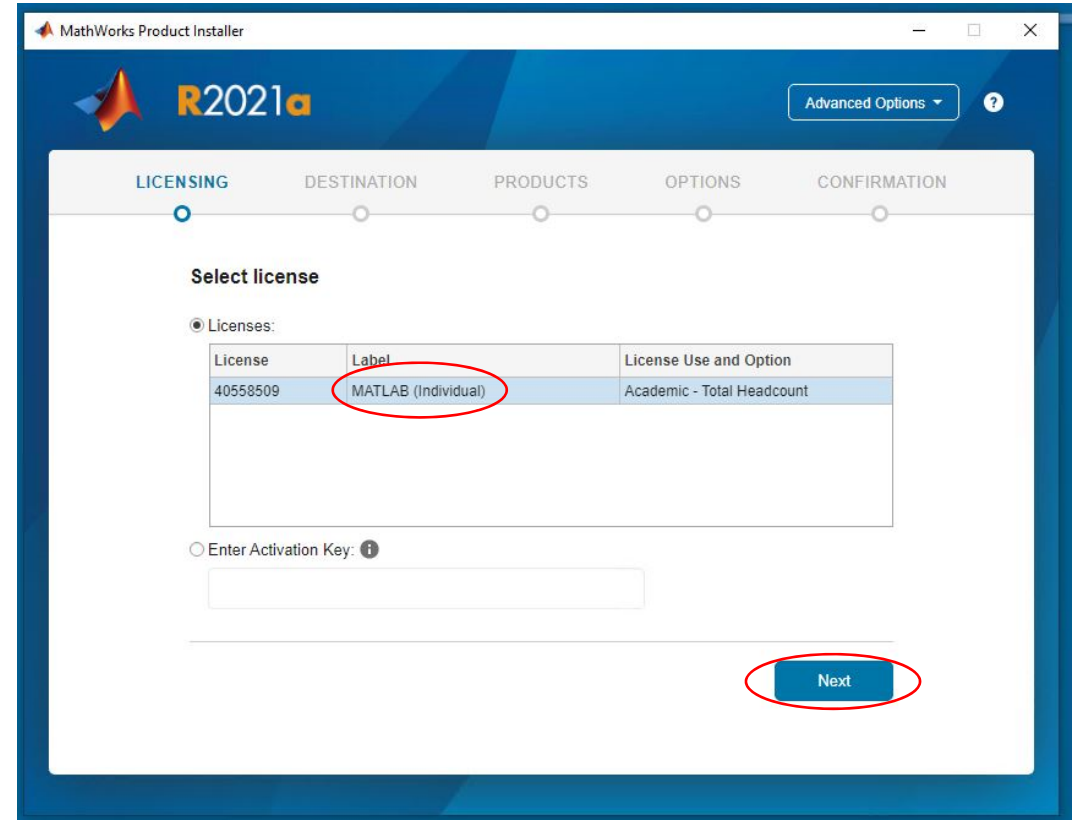

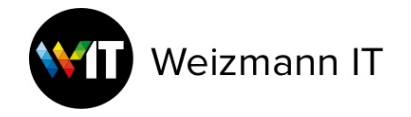

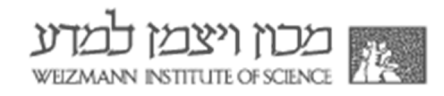

# 14. In the user confirmation dialogue, click **Next**.

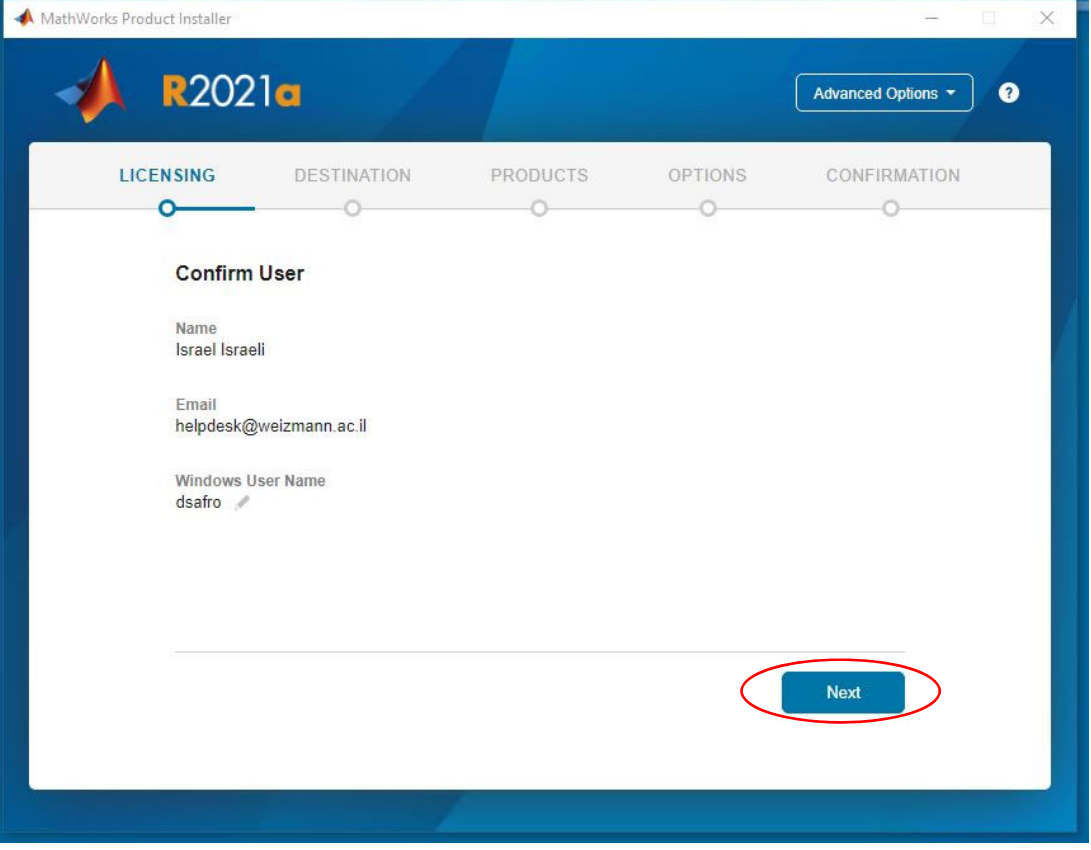

### 15. Confirm the destination folder, and click **Next**.

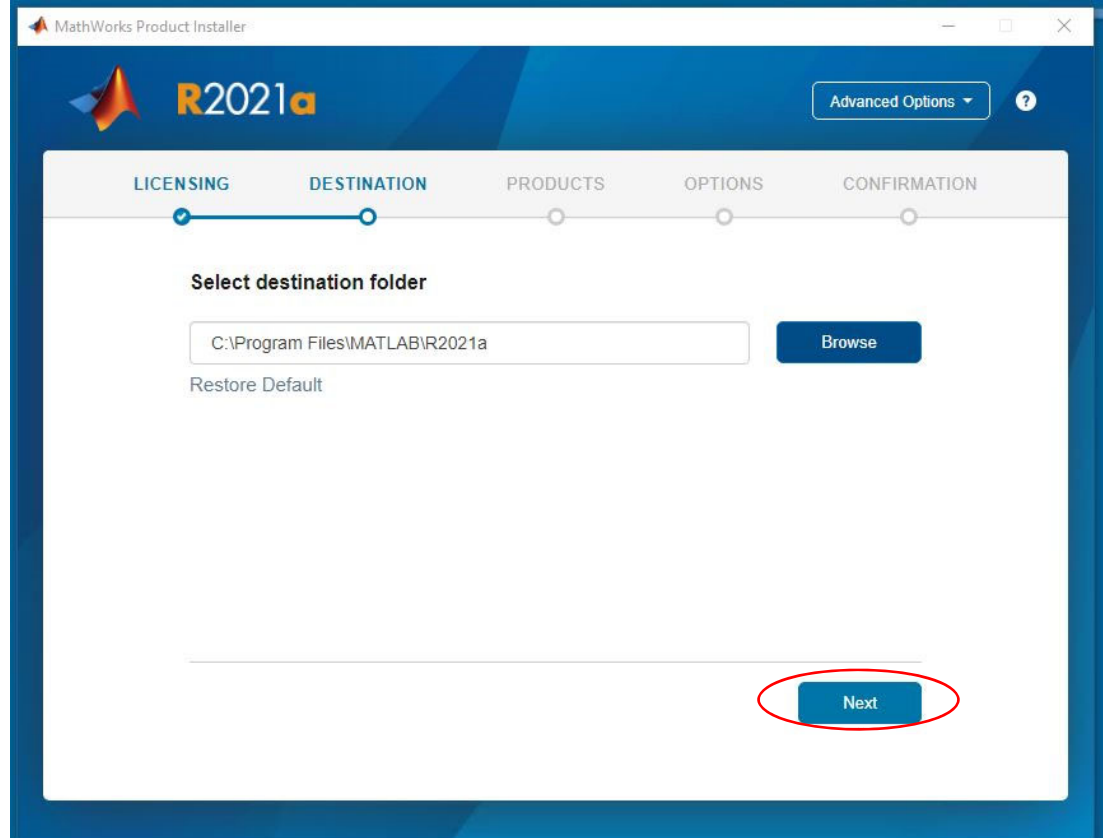

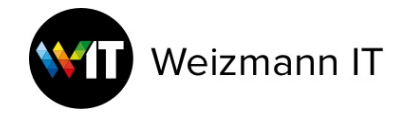

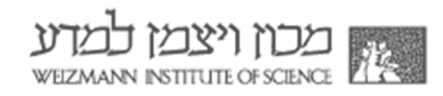

## 16.Select your desired toolboxes and click **Next**.

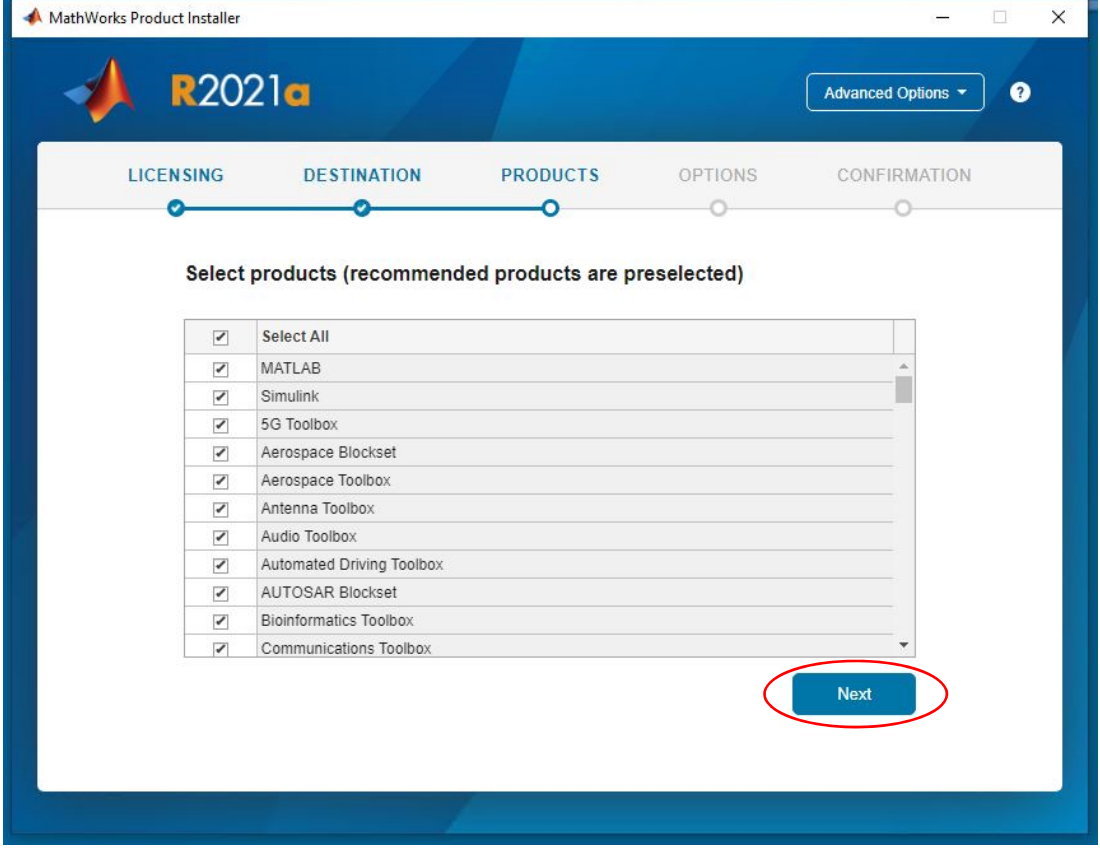

#### 17.Click **Next**.

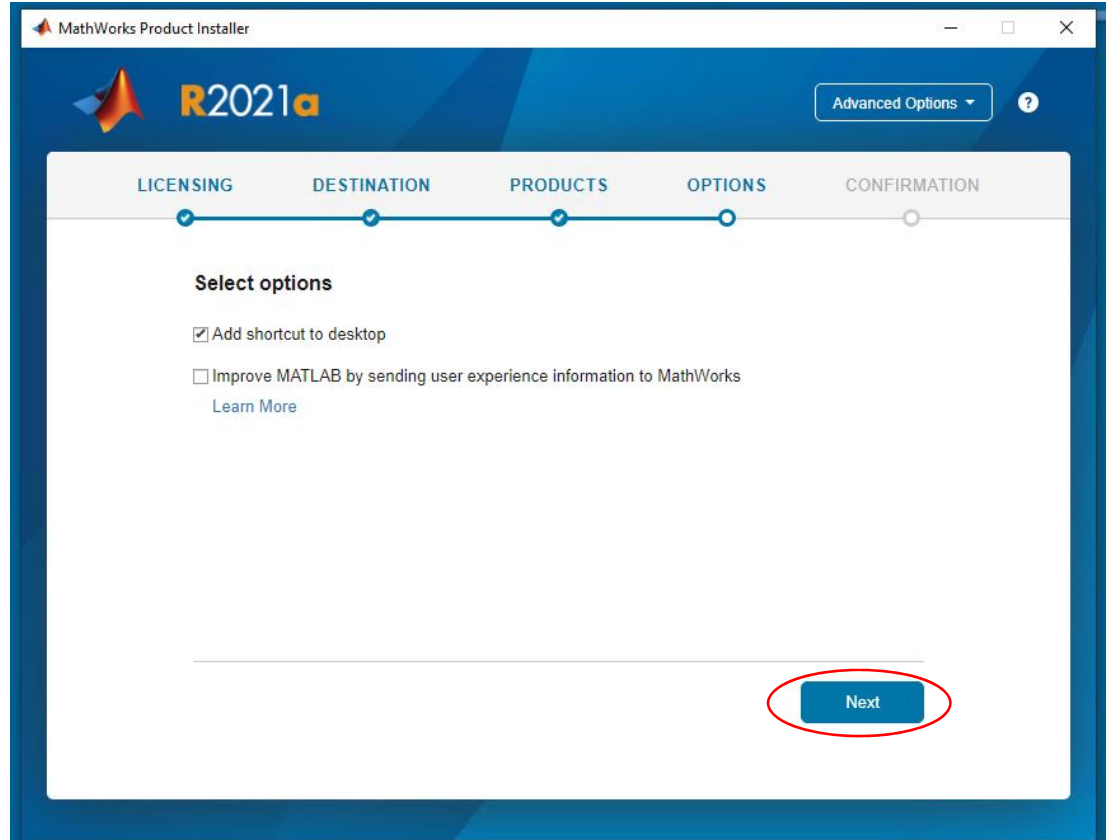

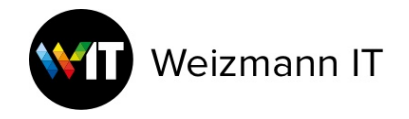

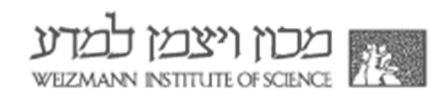

# 18.Click **Begin Install**.

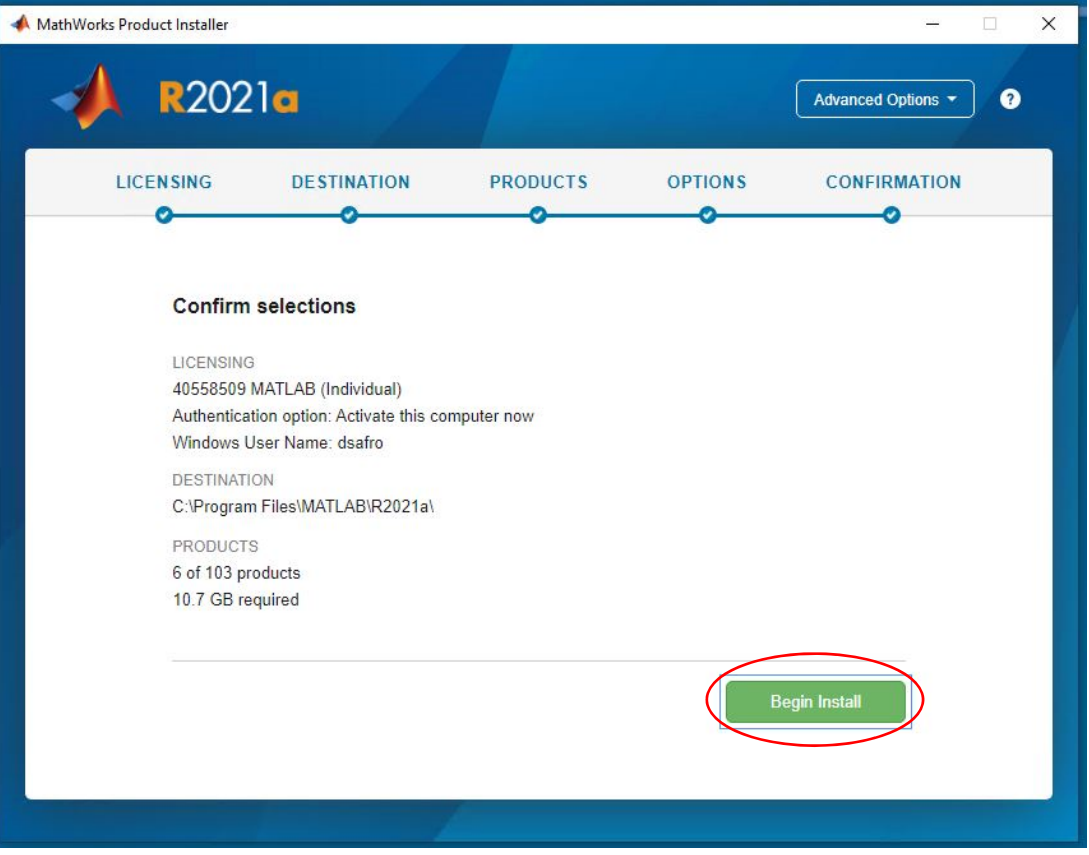

### 19.MATLAB will start installing.

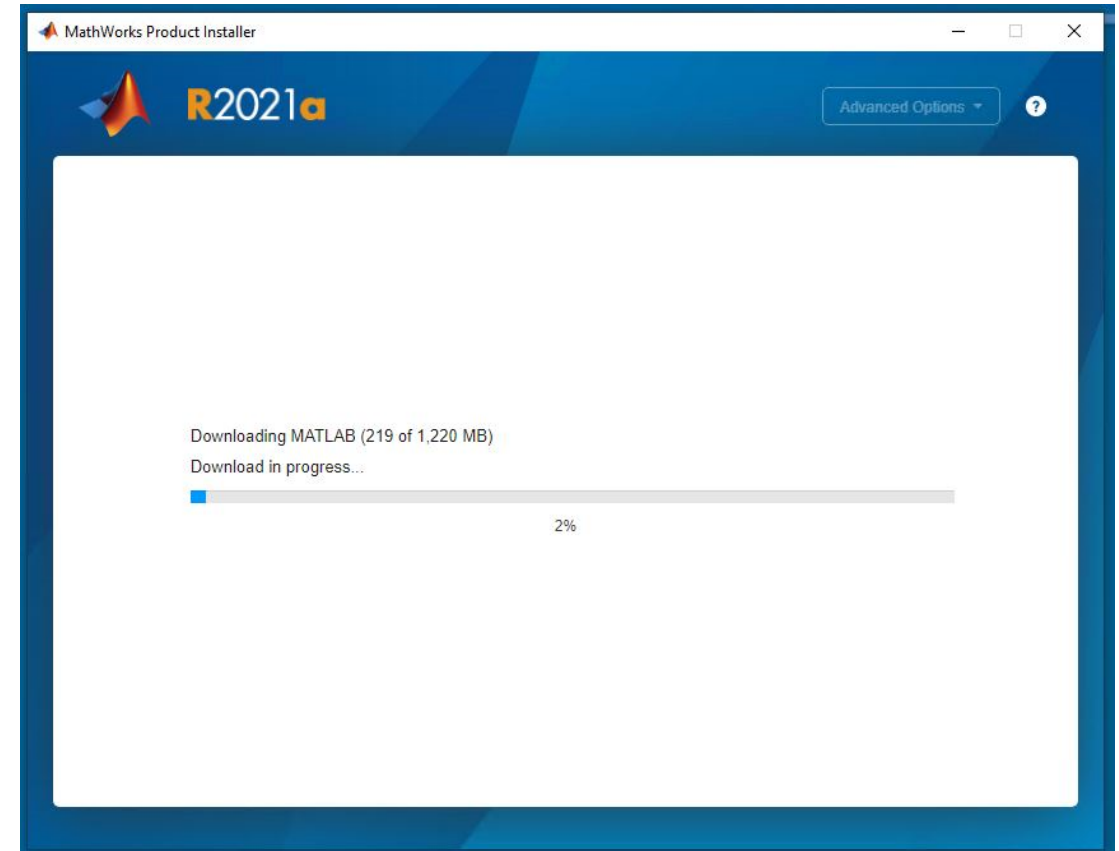

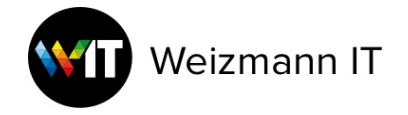

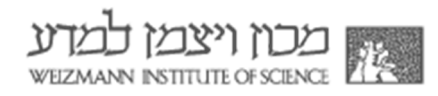

# 20.When the installation is complete, click **Close**.

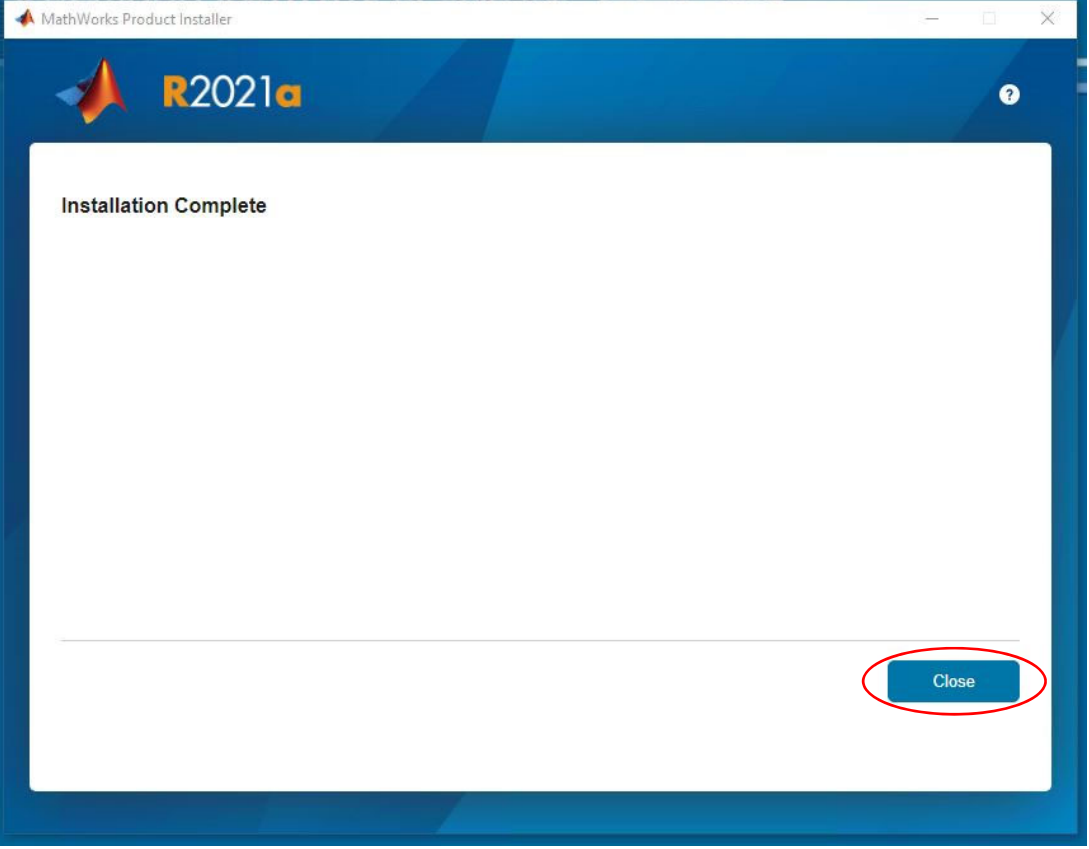